# VC-TR1 Auto Tracking Camera

### **User Manual - English**

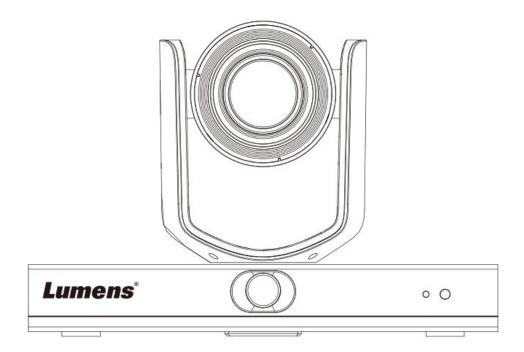

[Important]

To download the latest version of Quick Start Guide, multilingual user manual, software, or driver, etc., please visit Lumens <u>https://www.MyLumens.com/support</u>

## **Lumens**®

# **Table of Contents**

| Copyrigh       | Information 2                                                       |
|----------------|---------------------------------------------------------------------|
| Chapter 1      | Safety Instructions3                                                |
| Chapter 2      | Package Contents 4                                                  |
| Chapter 3      | Function Introduction5                                              |
|                | O Functions Introduction5<br>escription of LED indicator            |
| Chapter 4      | Instruction for installation7                                       |
| 4.2 0          | cenario7<br>camera Size                                             |
|                | reparation before installation                                      |
|                | connecting Devices                                                  |
| Chapter 5      | Remote Control and Setting Menu 11                                  |
|                | unctions of remote control11<br>etting Menu                         |
| Chapter 6      | Network Function Settings Description                               |
| 6.2 L<br>6.3 L | Connecting Camera to Network                                        |
| Chapter 7      | DIP Switch Setting 17                                               |
| 7.1 0          | OUTPUT SWITCH                                                       |
| Chapter 8      | Troubleshooting18                                                   |
| Appendix       | 1                                                                   |
| Supplier's     | Declaration of Conformity 47 CFR § 2.1077 Compliance Information 20 |

# **Copyright Information**

Copyrights © Lumens Digital Optics Inc. All rights reserved.

Lumens is a trademark that is currently being registered by Lumens Digital Optics Inc.

Copying, reproducing or transmitting this file is not allowed if a license is not provided by Lumens Digital Optics Inc. unless copying this file is for the purpose of backup after purchasing this product.

In order to keep improving the product, Lumens Digital Optics Inc. hereby reserves the right to make changes to product specifications without prior notice. The information in this file is subject to change without prior notice.

To fully explain or describe how this product should be used, this manual may refer to names of other products or companies without any intention of infringement.

Disclaimer of warranties: Lumens Digital Optics Inc. is neither responsible for any possible technological, editorial errors or omissions, nor responsible for any incidental or related damages arising from providing this file, using, or operating this product.

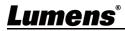

### **Chapter 1 Safety Instructions**

Always follow these safety instructions when setting up and using the VC-TR1 Auto Tracking Camera:

#### 1 Operation

- 1.1 Please use the product in the recommended operating environment, away from water or source of heat
- 1.2 Do not place the product on a tilted or unstable trolley, stand or table.
- 1.3 Please clean the dust on the power plug prior to usage. Do not insert the product's power plug into a multiplug to prevent sparks or a fire.
- 1.4 Do not block the slots and openings in the case of the product. They provide ventilation and prevent the product from overheating.
- 1.5 Do not open or remove covers, otherwise it may expose you to dangerous voltages and other hazards. Refer all servicing to licensed service personnel.
- 1.6 Unplug the product from the wall outlet and refer servicing to licensed service personnel when the following situations happen:
  - If the power cords are damaged or frayed.
  - If liquid is spilled into the product or the product has been exposed to rain or water.

#### 2 Installation

2.1 For security considerations, please make sure the standard hanging rack you bought is in line with UL or CE safety approbations and installed by technician personnel approved by agents.

#### 3 Storage

- 3.1 Do not place the product where the cord can be stepped on as this may result in fraying or damage to the lead or the plug.
- 3.2 Unplug this product during thunderstorms or if it is not going to be used for an extended period.
- 3.3 Do not place this product or accessories on top of vibrating equipment or heated objects.

#### 4 Cleaning

4.1 Disconnect all the cables prior to cleaning and wipe the surface with a dry cloth. Do not use alcohol or volatile solvents for cleaning.

#### 5 Batteries (for products or accessories with batteries)

- 5.1 When replacing batteries, please only use similar or the same type of batteries.
- 5.2 When disposing of batteries or products, please adhere to the relevant instructions in your country or region for disposing of batteries or products.

#### Precautions

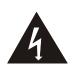

This symbol indicates that this equipment may contain dangerous voltage which could cause electric shock. Do not remove the cover (or back). No user-serviceable parts inside. Refer servicing to licensed service personnel.

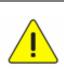

This symbol indicates that there are important operating and maintenance instructions in this User Manual with this unit.

#### FCC Warning

This equipment has been tested and found to comply with the limits for a Class A digital device, pursuant to part 15 of the FCC Rules. These limits are designed to provide reasonable protection against harmful interference when the equipment is operated in a commercial environment.

Notice :

The changes or modifications not expressly approved by the party responsible for compliance could void the user's authority to operate the equipment.

#### IC Warning

This digital apparatus does not exceed the Class A limits for radio noise emissions from digital apparatus as set out in the interference-causing equipment standard entitled "Digital Apparatus," ICES-003 of Industry Canada. Cet appareil numerique respecte les limites de bruits radioelectriques applicables aux appareils numeriques de Classe A prescrites dans la norme sur le material brouilleur: "Appareils Numeriques," NMB-003 edictee par l'Industrie.

#### EN55032 CE Warning

Operation of this equipment in a residential environment could cause radio interference.

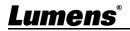

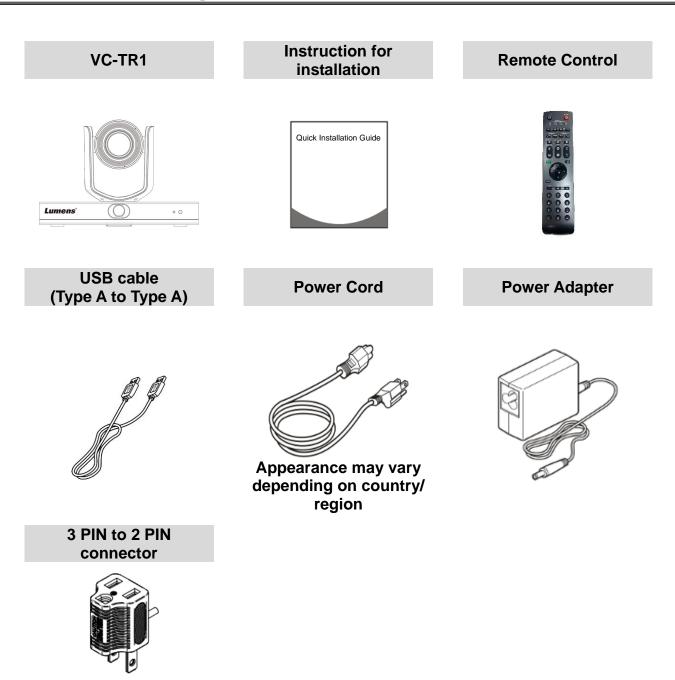

(For Japan only)

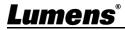

#### 3.1 I/O Functions Introduction

3.1.1 Front View

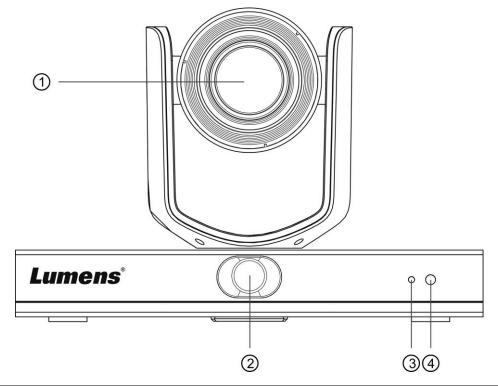

| NO. | Item            | Function Descriptions                                                       |  |  |
|-----|-----------------|-----------------------------------------------------------------------------|--|--|
| 1.  | Camera lens     | 20x HD camera lens                                                          |  |  |
| 2.  | Panoramic lens  | Panoramic camera lens                                                       |  |  |
| 3.  | Power indicator | Display the status of the camera, please refer to 3.2 Description of        |  |  |
|     |                 | LED indicator                                                               |  |  |
| 4.  |                 | Support infrared remote control                                             |  |  |
|     | IR receive      | <description>The recommended distance of IR remote control is</description> |  |  |
|     |                 | within 7 meters, and the angle of remote control is $\pm 45^{\circ}$        |  |  |

#### 3.1.2 Back View

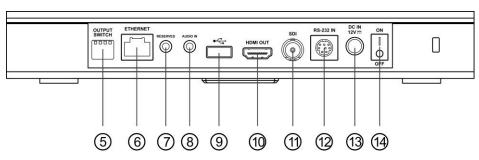

| 5. DIP Switch Adjust the resolution setting, the default is <b>MENU</b> (based of |               |
|-----------------------------------------------------------------------------------|---------------|
|                                                                                   | ed on the     |
| setting menu). The default resolution on the screen menu                          | nu is 1080p60 |

## <u>Lumens®</u>

| 6.  | Network port | Network connecting port supports routers or hubs of PoE+                     |
|-----|--------------|------------------------------------------------------------------------------|
|     | Network port | (IEEE802.3at) with power supply                                              |
| 7.  | NA           | Reserved hole                                                                |
| 8.  | Audio input  | Support Line In                                                              |
| 9.  |              | Can be used with conference software, and support up to 1080p30              |
|     | USB 2.0 port | <description>USB and Ethernet cannot be used at the same time,</description> |
|     |              | and only one can be selected as an output port                               |
| 10. | HDMI output  | HDMI 2.0 output (Audio output not supported)                                 |
| 11. | SDI output   | 3G-SDI output (Audio output not supported)                                   |
| 12. | RS-232 input | RS-232 control input port                                                    |
| 13. | Power        | DC 12 V supply connecting port                                               |
| 14. | Power switch | On/Off the camera                                                            |

#### 3.1.3 Bottom

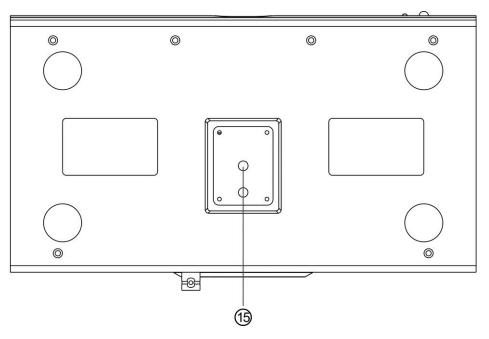

| NO. | Item                  | Function Descriptions                                           |
|-----|-----------------------|-----------------------------------------------------------------|
| 15. | Tripod deck lock hole | The camera is mounted on a (specification) 1/4" - 20 UNC tripod |
|     |                       | deck                                                            |

### 3.2 Description of LED indicator

| Status          | LED indicator                                      | Note                                                         |
|-----------------|----------------------------------------------------|--------------------------------------------------------------|
| In use          | Green light                                        |                                                              |
| In standby mode | Red light                                          | The PTZ lens will face toward the bottom right               |
| Tracking        | Red light and green light flicker at the same time | The light turns from bright to dark, and from dark to bright |
| Stop tracking   | From flickering to green light                     |                                                              |
| FW updating     | Red light                                          | After the update is complete, it will automatically reboot   |

# <u>Lumens®</u>

#### 4.1 Scenario

- Applicable distance range of VC-TR1: 4-15 m, best tracking target distance recommended: 8 m
- Mounting height: 2 3 m, best height recommended: 2.4 m

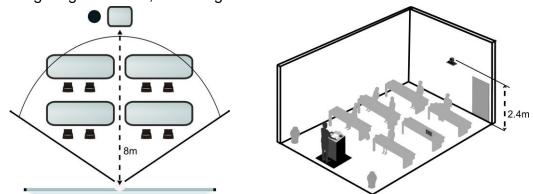

#### 4.2 Camera Size

4.2.1 Camera Front View and Side ViewLength x Width x Height: 245 x 145 x 165 mmWeight: 1.4 Kg (without mental plates)

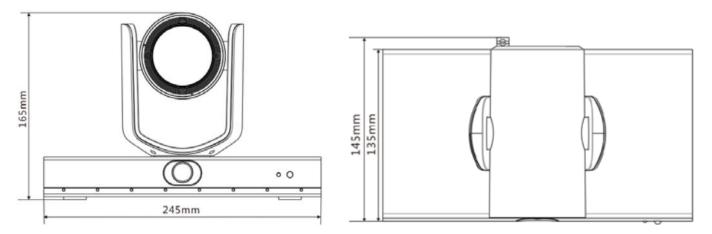

4.2.2 Bottom of Camera

The camera can be mounted on a 1/4" - 20 UNC PTZ tripod deck by using the lock holes on the bottom for the tripod

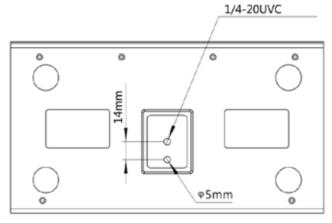

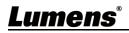

#### 4.3 Preparation before installation

Installation and connection of HD camera requires special skills. To install by yourself, please follow necessary steps, ensure steady and tight installation of the device, and pay attention to your safety to avoid any accident.

- 4.3.1 Ensure the safety of the installation environment. Please do not install the device on unstable ceiling or in a place where the device is in danger of falling to avoid any accident.
- 4.3.2 Please check whether accessories in the box are complete or not. Please contact the supplier for any shortage, and make sure to keep the accessories in the box intact.
- 4.3.3 Please choose a proper place for installation of camera in advance. Please determine an installation place according to the following requirements
  - 4.3.3.1 Confirm the position for the object to be captured.
  - 4.3.3.2 Confirm whether the camera is set at a proper distance from other light sources.

#### 4.4 Instruction for installation

- 4.4.1 Precautions for installation
  - ◆ VC-TR1 does not support upside-down installation
  - Do not grab the camera head by hand when handling the device
  - Do not rotate the camera head by hand. Improper rotation may result in breakdown of the camera

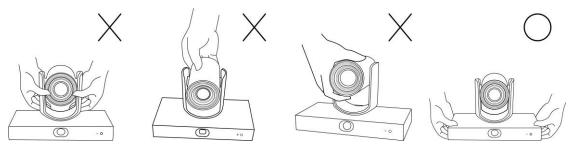

#### 4.4.1.1 Install the camera on the desk

Please place the camera on a flat desktop to ensure the the normal vertical and horizontal operation of the machine and the good cooling of the fan at the bottom

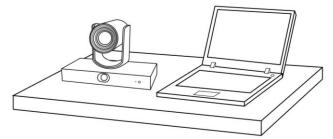

4.4.1.2 Install the camera on a tripod deck

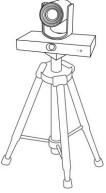

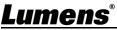

4.4.1.3 Install camera on the wall-mounted frame

When the camera is installed on the wall, it can go with Lumens VC-WM11 wall-mounted frame (optional)

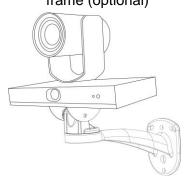

4.4.1.4 Install the camera on the ceiling bracket

To install the camera on the ceiling, the ceiling bracket can be purchased separately

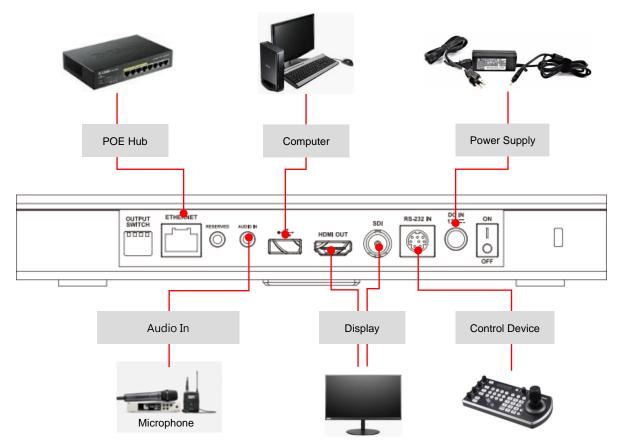

4.5 Connecting Devices

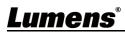

RS-232 pins definition instructions

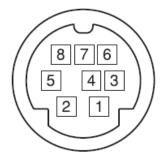

| Pin NO. | Definition |
|---------|------------|
| 1       | DTR        |
| 2       | DSR        |
| 3       | TXD        |
| 4       | GND        |
| 5       | RXD        |
| 6       | GND        |
| 7       | IR OUT     |
| 8       | N.C.       |

## <u>Lumens®</u>

#### 5.1 Functions of remote control

|                                                                                                    | Item | Description                                                                           |
|----------------------------------------------------------------------------------------------------|------|---------------------------------------------------------------------------------------|
|                                                                                                    | 1    | HOME button: PTZ returns to initial position                                          |
|                                                                                                    |      | Buttons for selecting the camera: Only working for                                    |
|                                                                                                    | 2    | Camera 1                                                                              |
|                                                                                                    |      | Reserved buttons for Camera 2 ~ 4, no function                                        |
|                                                                                                    |      | Focus button                                                                          |
|                                                                                                    |      | [AUTO]: Auto focus                                                                    |
|                                                                                                    | 3    | [MANU]: Manual focus, use S-close focus / -long shot                                  |
|                                                                                                    | •    | adjustment                                                                            |
|                                                                                                    |      | Cone push focus, each time you press the auto focus                                   |
| TRIG FOCUS IRIS RESET BLC                                                                                      |      | button, it will change to manual focus mode                                           |
|                                                                                                    |      | Aperture button (for manual mode)                                                     |
|                                                                                                    | 4    | Reset to the default value of the aperture                                            |
|                                                                                                    |      | Solution: Increase the aperture (image becomes brighter)                              |
|                                                                                                    |      | S: Reduce the aperture (image becomes darker)                                         |
| 4                                                                                                    | 5    | Menu button: Display/close OSD menu                                                   |
| MENU (14)                                                                                                    | 6    | Reserved button, no function                                                          |
| 5                                                                                                    | 7    | Number button: Used to enter numbers, such as the preset                              |
|                                                                                                    | 8    | Reserved button, no function                                                          |
|                                                                                                    | 9    | Power switch button: Turn on/off the camera                                           |
| 16                                                                                                    | 10   | F1: start auto tracking/F2: stop auto tracking/F3: switch                             |
|                                                                                                    |      | PTZ, panoramic screen, PIP (only applicable to HDMI/SDI                               |
| - CALLSE                                                                                                    | 11   | output)/F4: no function                                                               |
|                                                                                                    | 11   | Reserved button, no function                                                          |
|                                                                                                    | 12   | Back light compensation button: Turn on/off back light                                |
|                                                                                                    |      | compensation function                                                                 |
|                                                                                                    | 13   | Zoom button: 🕁 zoom in ; 🔾 zoom out                                                   |
| <b>4 5 6</b>                                                                                                   | 14   | Return button: Return to the upper level options of the                               |
|                                                                                                    |      | setting menu                                                                          |
| 7 8 9                                                                                                    | 15   | OK button: Enter the lower level options of the setting                               |
|                                                                                                    | 40   | menu, confirm button                                                                  |
|                                                                                                    | 16   | Direction button: Move the lens                                                       |
| and a second second second second second second second second second second second second second second second |      | Preset buttons                                                                        |
| the second second second second second second second second second second second second second second second s |      | ▲CALL: Press the number button first, then press CALL to load the location of the set |
|                                                                                                    | 17   |                                                                                       |
|                                                                                                    | 17   | SET: Press the number button first, then press SET to<br>save the current location    |
|                                                                                                    |      | CLEAR: Press the number button first, then press                                      |
|                                                                                                    |      | CLEAR to clear the location                                                           |
|                                                                                                    | 18   | Reserved button, no function                                                          |
|                                                                                                    | 10   |                                                                                       |

Lumens

#### 5.2 Setting Menu

**<Description>** Press [Menu] on the remote control to enter the setting menu; the **bold underlined** values in the following table are defaults.

| 1st Level             | 2nd Level                 | 3rd Level                | 4th Level                        | Adjustment Values               |
|-----------------------|---------------------------|--------------------------|----------------------------------|---------------------------------|
| ANTI-FLICKER          |                           |                          |                                  | OFF / <u>60HZ</u> / <u>50HZ</u> |
|                       | SHARPNESS                 |                          |                                  | 1~ <u>A</u> ~15                 |
|                       | BRIGHTNESS                | 1~ <u>A</u> ~14          |                                  |                                 |
|                       | CONTRAST                  | 1~ <u><b>A</b></u> ~14   |                                  |                                 |
| /IDEO                 | GAMMA MODE                | <u>0</u> ~4              |                                  |                                 |
|                       | 2DNR LEVEL (2D noise redu | OFF, 1~ <u>A</u> ~7      |                                  |                                 |
|                       | 3DNR LEVEL (3D noise redu | OFF, 1~ <u>A</u> ~7      |                                  |                                 |
|                       | WIDE DYNAMIC              |                          |                                  | <b>OFF</b> , 1~5                |
|                       | MODE                      | FULL AUTO                | EXP-COMP (Exposure compensation) | -7~ <u>A</u> ~7                 |
|                       |                           |                          | BLC (Backlight compensation)     | ON / <u>OFF</u>                 |
|                       |                           | MANUAL                   | GAIN (Gain value)                | <b>0</b> ~30                    |
|                       |                           |                          | SPEED                            | <u>1/60(1/50)</u> ~1/10000      |
| EXPOSURE              |                           |                          | IRIS                             | CLOSE, F14~ <u>F1.6</u>         |
|                       |                           | SHUTTER PRI              | SPEED                            | <u>1/60(1/50)</u> ~1/10000      |
|                       |                           | IRIS PRI                 | IRIS                             | CLOSE, F14~ <u>F1.6</u>         |
|                       |                           | BRIGHT PRI               | BRIGHT (Brightness)              | 1~ <u>A</u> ~7                  |
|                       | WB MODE (White balance)   | AUTO                     | R.GAIN/ G.GAIN/ B.GAIN           | -7~ <u>A</u> ~7                 |
|                       |                           |                          | SATURATION/HUE                   | 1~ <u>A</u> ~14                 |
| COLOR (color setting) |                           | ATW (Auto white balance) | R.GAIN/ G.GAIN/ <b>B</b> .GAIN   | -7~ <u>A</u> ~7                 |
|                       |                           |                          | SATURATION/HUE                   | 1~ <u>A</u> ~14                 |
|                       |                           | ONE PUSH                 | ONE PUSH TRIGGER PRESS OK        | NA                              |

Lumens®

| 1st Level       | 2nd Level            | 3rd Level                     | 4th Level      | Adjustment Values                  |
|-----------------|----------------------|-------------------------------|----------------|------------------------------------|
|                 |                      |                               | SATURATION/HUE | 1~ <u>A</u> ~14                    |
|                 |                      | INDOOR                        | SATURATION/HUE | 1~ <u>A</u> ~14                    |
|                 |                      | OUTDOOR                       | SATURATION/HUE | 1~ <u>A</u> ~14                    |
|                 |                      |                               | R.GAIN/ B.GAIN | 0~ <b>A</b> ~128                   |
|                 |                      | MANUAL                        | SATURATION/HUE | 1~ <u>A</u> ~14                    |
|                 |                      | SODIUM LAMP                   | SATURATION/HUE | 1~ <u>A</u> ~14                    |
|                 |                      | FLUO LAMP                     | SATURATION/HUE | 1~ <u>A</u> ~14                    |
|                 |                      |                               | CCTLEVEL       | 2500K~ <u>A</u> ~7500K             |
|                 |                      | COLOR TEMP                    | SATURATION/HUE | 1~ <u>A</u> ~14                    |
|                 | PAN/TILT SPEED       |                               |                | 1~ <u>A</u> ~8                     |
| PAN TILT ZOOM   | RATIO SPEED          |                               |                | <u>ON</u> / OFF                    |
|                 |                      | IP ASSIGNMENT                 |                | DHCP / STATIC IP                   |
|                 | ETHERNET             | IP/ MASK/ GATEWAY/ I          | MAC            | Ethernet information of the camera |
|                 | ADDRESS              |                               |                | <u>1</u> ~6                        |
|                 | PROTOCOL             |                               |                | VISAC                              |
| SYSTEM          | BAUD RATE            |                               |                | <u>9600</u>                        |
|                 |                      | <u>1080P 60</u> / 50 / 30/ 25 |                |                                    |
|                 | VIDEO FORMAT (Output | 720P 60 / 50                  |                |                                    |
|                 | LANGUAGE             |                               |                | ENGLISH_                           |
| STATUS          |                      |                               |                | Display the current setting status |
| RESTORE DEFAULT |                      |                               |                | CONFIRM / CANCEL                   |

# **Lumens**®

#### 6.1 Connecting Camera to Network

Two common connection methods are shown below

1. Connecting via switch or router

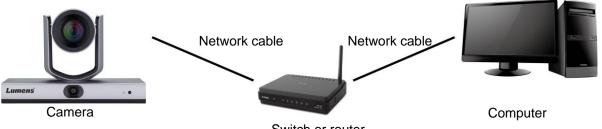

Switch or router

2. To connect directly through network cable, the IP address of the computer should be changed so that it is on the same network segment as the camera E.g.: The factory-preset default IP address of VC-TR1 is 192.168.100.100. The computer IP address must be set with the same network segment, such as 192.168.100.101, so that the computer can be connected correctly with the camera

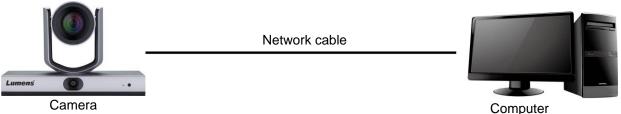

Camera

Change network settings

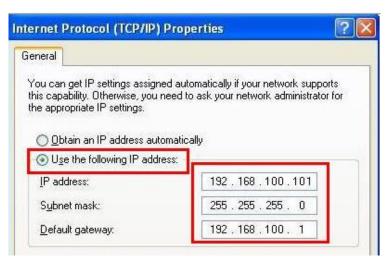

#### 6.2 Using LumensCMS Software to View the Images

- Open LUMENS CMS software (Please download from the Lumens official website)
- Turn on the camera first and add the device to the software
  - <Description> Please refer to <u>LumensCMS software user manual</u> for related operation

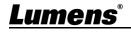

| Lumens CMS               |        | NET CPU RAM | <b>Ζ θ _ ⊡ X</b> |
|--------------------------|--------|-------------|------------------|
| E Live View Oevice Ma    | anager |             | ٢                |
| - Device List ————       |        |             |                  |
| VC-TR1 192.168.4.236 ON  |        |             |                  |
| DVX-06 192.168.3.164 OFF |        |             |                  |
|                          |        |             |                  |
| -Tracking ———            |        |             |                  |
| Presenter Frame View     |        |             |                  |
| Stage Frame View         |        |             |                  |
| Tracking                 |        |             |                  |
| Start Stop Settings      |        |             |                  |
| - PTZ Control            |        |             |                  |
| 🕨 🔺 🧠 Zoom 🔍             |        |             |                  |
| A Menu 🕨 🕂 Focus —       |        |             |                  |
| 🔶 🔽 🔺 🔿 Iris 🥹           |        |             |                  |
| Enter Back Home          |        |             |                  |
| Preset                   |        |             |                  |
| Call Set Clear           |        |             |                  |
|                          |        | 0 0         |                  |

#### 6.3 Using RTSP Player to View the Images

In addition to LumensCMS software, other free software also can be used for RTSP connection, such as Quick Time and PotPlayer.

RTSP connection address formats are as follows:

- PTZ screen: rtsp://IP:554/ch01, support up to 1080P60
- Panoramic screen: <u>rtsp://IP:554/ch02</u>, support up to 1080P30
- Preview screen: <u>rtsp://IP:554/ch03</u>, support up to 720P30

#### 6.4 Get the VC-TR1 image by connecting the computer via USB

VC-TR1 can be connected to a PC via a USB cable as a USB video source, and used with a USB video conference system, such as AMCAP, Skype, and Zoom.

- 1. Turn the 4th pin of DIP Switch of Output Switch to ON (entering USB mode)
- 2. Open the USB video software, and select Lumens VC-TR1 Video Camera as the image source to get the VC-TR1 image
- Example: Open AMCAP, select VC-TR1 as the image source of Devices

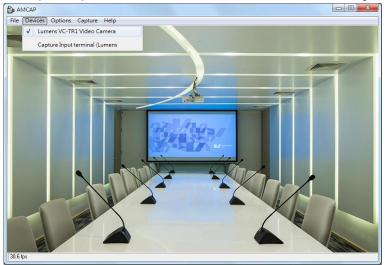

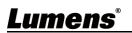

Example: Enter Skype settings, go to audio and video page, and select VC-TR1 as the camera source

| S Skype                |                                                       |
|------------------------|-------------------------------------------------------|
|                        | VIDEO                                                 |
| Settings               | Camera Lumens VC-TR1 V. ✓ Lumens VC-TR1 Video Camera  |
| Account & Profile      |                                                       |
| දිාි General           |                                                       |
| 🥳 Appearance           |                                                       |
| 0 Audio & Video        |                                                       |
| & Calling              |                                                       |
| 트 Messaging            | Webcam settings                                       |
| <b>D</b> Notifications | AUDIO                                                 |
| Contacts               | Microphone Default communications device $\checkmark$ |
| i) Help & Feedback     | Automatically adjust microphone settings              |
|                        | Speakers Default communications device $\checkmark$   |
|                        | 0 1 2 3 4 5 6 7 8 9 10                                |

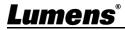

#### 7.1 OUTPUT SWITCH

- The factory default is *MENU* (depend on the setting menu), and the default resolution of the setting menu is 1080p60
- The camera will restart 5 seconds after modifying the DIP
- To switch via the OSD/ RS-232 Command is also available based on the last executed action
- USB and IP may only choose one, because they cannot be output at the same time
- The Ethernet mode only defines the highest output frame rate of the streaming, but not determines the resolution and frame rate of the streaming
- Ethernet mode determines the output resolution and fps of HDMI/SDI

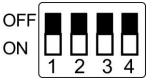

| Mode     | Format  | SW                   | Format  | SW                   |
|----------|---------|----------------------|---------|----------------------|
| USB      |         | OFF<br>ON 1 2 3 4    |         |                      |
| Ethernet | 1080p60 | OFF<br>ON<br>1 2 3 4 | 1080p50 | OFF<br>ON<br>1 2 3 4 |
|          | 1080p30 | OFF<br>ON<br>1 2 3 4 | 1080p25 | OFF<br>ON 1 2 3 4    |
|          | 720p60  | OFF<br>ON<br>1 2 3 4 | 720p50  | OFF<br>ON 1 2 3 4    |
|          | MENU    | OFF<br>ON 1 2 3 4    |         |                      |

**Description>** When all DIP are set to ON, the video resolution of the camera is determined by the setting menu

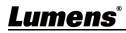

## **Chapter 8 Troubleshooting**

This chapter describes problems you may encounter while using VC-TR1. If you have questions, please refer to related chapters and follow all the suggested solutions. If the problem still occurred, please contact your distributor or the service center.

| No. | Problems                                                                 | Solutions                                                                                                    |  |
|-----|--------------------------------------------------------------------------|----------------------------------------------------------------------------------------------------|--|
| 1.  | How to use USB output with computer video software                       | Please refer to <u>Chapter 7 DIP Switch Setting</u> to switch the USB output via DIP<br>*USB and Ethernet cannot be used at the same time, and only one can be selected as an output port at the same time                                                                                                    |  |
| 2.  | Does it provide the Digital Zoom function?                               | Digital Zoom is enabled by default. The Digital Zoom<br>function will be automatically turned off when the resolution<br>is set to be 60 fps, and turned on automatically for 30 fps                                                                                                    |  |
| 3.  | How to activate and stop the tracking function?                          | It can be activated and stopped via <b>[Start]/[Stop]</b> in the CMS software. In addition, F1/F2 on the remote control can be used to activate and stop the function                                                                                                    |  |
| 4.  | What causes the loss of tracking?                                        | <ul> <li>Due to some limitations of the current tracking algorithm, the following situations need to be avoided:</li> <li>1. Backlight environment</li> <li>2. The tracking area may have people on TV, human-shaped billboards, face photos</li> <li>3. Insufficient environmental brightness</li> <li>4. Facial features are not obvious: such as wearing masks or sunglasses</li> <li>5. The distance between the camera and the target exceeds the recommended setting value</li> <li>6. The tracking target stands still for more than 1 minute</li> </ul> |  |
| 5.  | The screen is not smooth during the tracking process                     | Make sure the Ratio Speed feature is activated.<br>The PTZ speed is related to the current magnification. When<br>it is turned on, the greater the magnification, the slower the<br>PTZ speed                                                                                                    |  |
| 6.  | When two targets appear on<br>the screen, the wrong object<br>is tracked | According to the tracking algorithm logic: The tracking<br>function gives priority to face detection. If two targets appear<br>in the tracking area at the same time during tracking, the<br>wrong target may be tracked. Therefore, avoid two or more<br>people in the tracking area at the same time, or use<br>multi-person detection function                                                                                                    |  |

### <u>Lumens<sup>®</sup></u>

# Appendix 1

#### 1. Output specification table

|          | IP Stream (LumensCMS setting) |                          | USB                  |     |
|----------|-------------------------------|--------------------------|----------------------|-----|
| HDMI/SDI | IP Stream                     | Resolution               | Resolution           | FPS |
| 1080P60  | PTZ Main stream               | 1080P / 720P / D1 / QVGA | 1920*1080            |     |
|          | Panoramic stream              | 1080P / 720P / D1 / QVGA | 1280*720             | 30  |
|          | Preview stream                | 720P / D1 / QVGA         | - 640*480<br>320*240 |     |
| 1080P50  | PTZ Main stream               | 1080P / 720P / D1 / QVGA | 1920*1080            | 25  |
|          | Panoramic stream              | 1080P / 720P / D1 / QVGA | 1280*720<br>640*480  |     |
|          | Preview stream                | 720P / D1 / QVGA         | 320*240              |     |
| 1080P30  | PTZ Main stream               | 1080P / 720P / D1 / QVGA | 1920*1080            | 30  |
|          | Panoramic stream              | 1080P / 720P / D1 / QVGA | 1280*720<br>640*480  |     |
|          | Preview stream                | 720P / D1 / QVGA         | 320*240              |     |
| 720P60   | PTZ Main stream               | 1080P / 720P / D1 / QVGA | 1280*720             | 30  |
|          | Panoramic stream              | 1080P / 720P / D1 / QVGA | 640*480              |     |
|          | Preview stream                | 720P / D1 / QVGA         | 320*240              |     |
| 720P50   | PTZ Main stream               | 1080P / 720P / D1 / QVGA | 1280*720             | 25  |
|          | Panoramic stream              | 1080P / 720P / D1 / QVGA | 640*480              |     |
|          | Preview stream                | 720P / D1 / QVGA         | 320*240              |     |

#### 2. Function descriptions of special preset: Special preset cannot be used as general preset

| Special preset | Function                       | Remark    |
|----------------|--------------------------------|-----------|
| 80             | Start tracking                 |           |
| 81             | Stop tracking                  |           |
| 95             | Enter or exit the setting menu |           |
| 96             | Clear 0 - 64 preset            |           |
| 99             | Reboot the machine             |           |
| 121            | Output PTZ screen              | HDMI/ SDI |
| 122            | Output panoramic screen        | HDMI/ SDI |
| 123            | PTZ and panoramic PIP screen   | HDMI/ SDI |

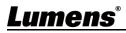

### Supplier's Declaration of Conformity 47 CFR § 2.1077 Compliance Information

Manufacturer : Lumens Digital Optics Inc. Product Name : VC-TR1

Model Number : Auto Tracking Camera

#### **Responsible Party – U.S. Contact Information**

Supplier : Lumens Integration, Inc. 4116 Clipper Court, Fremont, CA 94538, United States

e-mail : support@mylumens.com

#### **FCC Compliance Statement**

This device complies with Part 15 of the FCC Rules. Operation is subject to the following two conditions : (1) This device may not cause harmful interference, and (2) this device must accept any interference received, including interference that may cause undesired operation.

### Lumens